# Cuprins:

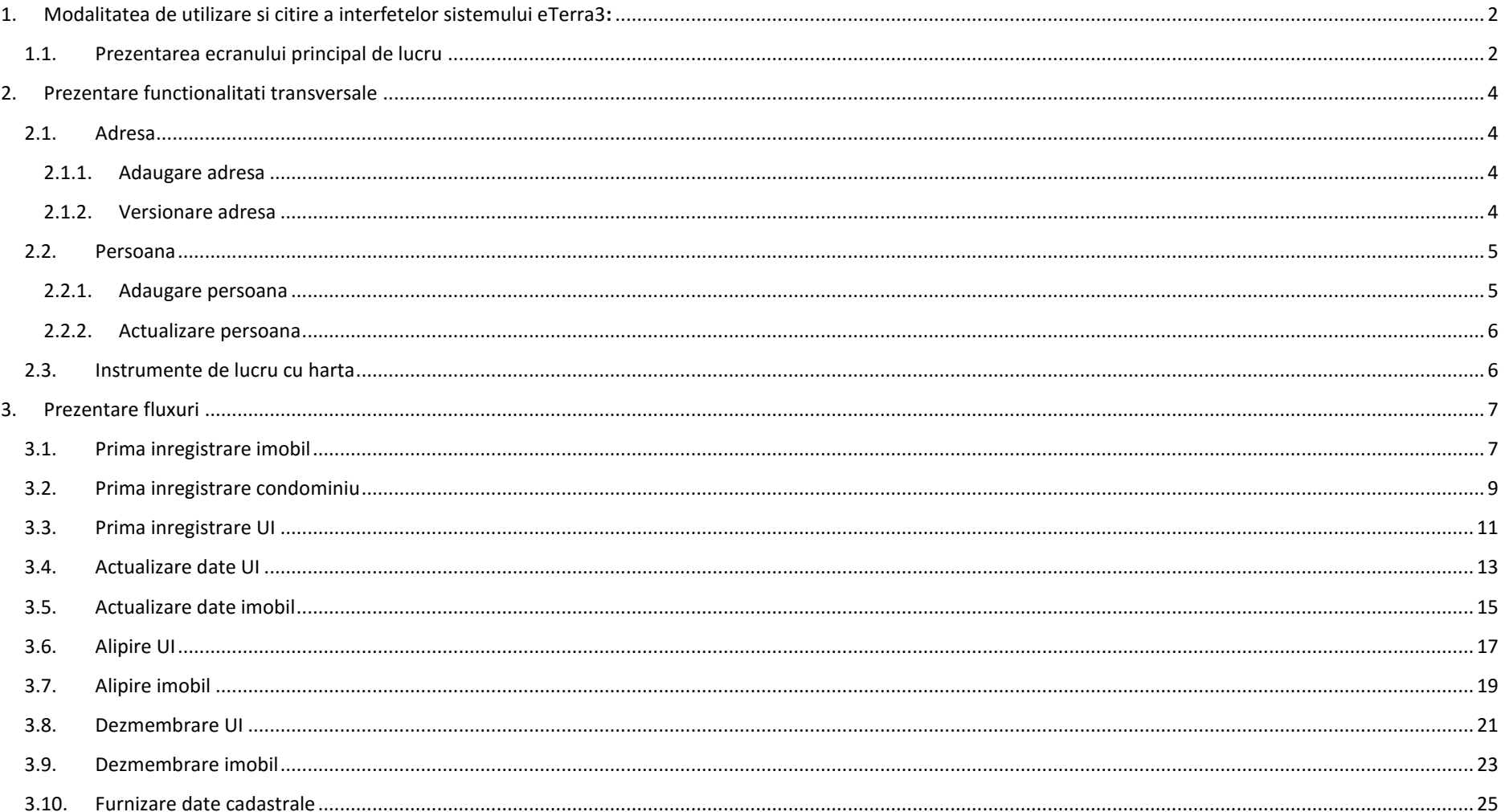

# <span id="page-1-1"></span><span id="page-1-0"></span>1. Modalitatea de utilizare si citire a interfetelor sistemului eTerra3:

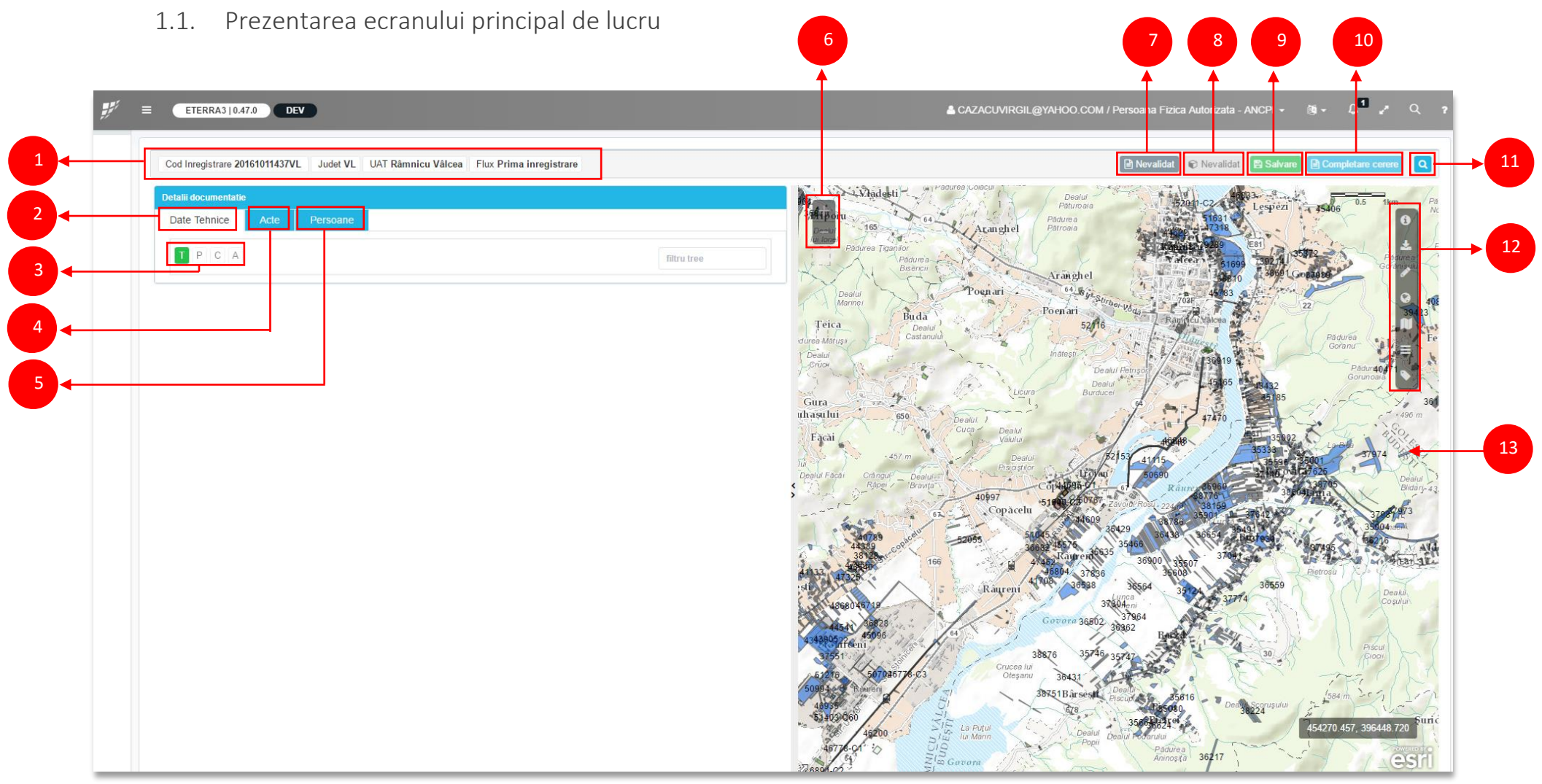

- zona informatii cerere si flux: cod inregistrare, judet, UAT, Flux.
- zona de prezentare a componentei imobilului (ierarhie teren, parcela, constructie, apartament).
- butoane de creare a componentelor imobilului (ierarhie teren, parcela, constructie, apartament).
- zona de definire si a documentelor asociate documentatiei tehnice.
- zona de introducere a persoanelor asociate documentatiei tehnice.
- functionalitatile de zoom in si zoom out pe harta
- 7 buton actionare validare date textuale. Acesta functioneaza pe sistem "Semafor":
	- Rosu: in cazul in care au fost identificate erori ce nu permit trecerea mai departe pe fluxul de lucru
	- Portocaliu in cazul in care au fost identificate avertizari. Decizia asupra continuarii pe fluxul de lucru dupa ce au fost identificate este luata de utilizator.
	- Verde: nu au fost identificate erori, validarea s-a solutionat cu succes.

8 – buton actionare validare date tehnice

- Rosu: in cazul in care au fost identificate erori ce nu permit trecerea mai departe pe fluxul de lucru
- Portocaliu in cazul in care au fost identificate avertizari. Decizia asupra continuarii pe fluxul de lucru dupa ce au fost identificate este luata de utilizator.
- Verde: nu au fost identificate erori, validarea s-a solutionat cu succes.
- 9 buton salvare documentatie tehnice.
- 10 completare cerere asociata documentatiei tehnice introduse.
- 11 cautare imobile in harta.
- 12 optiuni de lucru cu harta (detalii in capitolul 2.3. Instrumente de lucru cu harta).
- 13 harta.

# <span id="page-3-2"></span><span id="page-3-1"></span><span id="page-3-0"></span>2. Prezentare functionalitati transversale

#### 2.1. Adresa

Atentie! Strazile sunt introduse in nomenclatorul din sistemul eTerra3 de catre utilizatori ANCPI cu roluri speciale. Corectarea unei strazi care se gaseste in sistem intr-o alta forma decat cea corecta presupune deschiderea unui tichet in acest sens.

#### 2.1.1. Adaugare adresa

Adresa se poate adauga din mai multe contexte:

- a. Adaugare componenta imobil de tip Teren.
- b. Adaugare componenta imobil de tip Constructie.
- c. Adaugare componenta imobil de tip Unitate individuala (Apartament).
- d. Adaugare Persoana (fizica, juridica).

Ca principiu de lucru: intotdeauna se cauta adresa ce se doreste a fi adaugata in nomenclatorul de adrese. Iar daca aceasta nu exista, se poate continua la crearea acesteia.

#### Pasii necesari pentru adaugarea unei adrese:

1. Se apasa butonul Adauga adresa.

Adauga adresa | ...<br>|- adaugare adresa componenta imobil (teren, constructie, unitate individuala)

- adaugare adresa persoana.
- 2. In fereastra deschisa se poate observa ca daca au fost introduse anterior acestui pas informatiii cu privire la adresa, acestea au fost preluate (Tara, Judet, UAT). Se completeaza toate informatiile cunoscute pentru cautarea adresei. Pentru majoritatea campurilor (mai putin cele numerice) se foloseste selectia din lista (drop down list), si completarea automata.
- <span id="page-3-3"></span>3. Se apasa butonul Cauta adresa.
- Caută adresă
- 4. Daca adresa dorita se afla in lista de rezultate generata, aceasta se selecteaza, folosind butonul Selecteaza.

Selectează Versionează

Adresa selectata va aparea in tabul Adrese ale componentei care se afla in prelucrare la momentul respectiv.

Adrese curente Adauga adresa

Tară :Romania Județ :BRASOV UAT :Brasov Localitate :Poiana Brasov Tip cartier : Stradă :Strada POIANA LUI BRANCA Număr :tn

5. Daca adresa nu se regaseste in rezultatele cautate, se apasa butonul Adauga adresa noua.

Salvează adresă

- 6. Se completeaza campurile necesare.
- Salvare 7. Se salveaza adresa introdusa apasand butonul Salveaza.

8. Se salveaza asocierea dintre adresa si entitatea pentru care se adauga, apasand in continuare butonul

*inapoi* 

Salveaza sau Salveza adresa.

#### 2.1.2. Versionare adresa

Se cauta adresa pentru care se doreste realizarea versionarii, conform pasilor  $1 - 3$ , definiti anterior la capitolul 2.1.1. Adaugare adresa.

<span id="page-4-1"></span><span id="page-4-0"></span>Din lista rezutatelor obtinute, se selecteaza rezultatul dorit (clic pe linia respectiva) si se apasa butonul

Selectează

Versionează Versioneaza.

- Se deschide fereastra de editare a adresei. Campurile editabile sunt: numar, bloc, tronson, scara, etaj, unitate individuala, cod postal, descriere adresa.
- Pentru salvarea actualizarilor, se apasa butonul Salvare.

#### 2.2. Persoana

#### 2.2.1. Adaugare persoana

O persoana se poate adauga din mai multe contexte:

- a. Adaugare persoana in zona Detalii documentatie in tab-ul Persoane.
- b. Adaugare persoana deponent / solicitant in completare cerere.

Ca principiu de lucru: intotdeauna se cauta persoana ce se doreste a fi adaugata in nomenclatorul de persoane. Iar daca aceasta nu exista, se poate continua la crearea acesteia.

- a. Se apasa butonul de cautare  $\boxed{a}$ , declansand deschiderea ferestrei asociate persoanelor.
- b. Pentru cautarea si selectarea se realizeaza urmatoarele:
	- i. Se selecteaza Categoria deponentului si tipul deponentului: Persoana fizica / juridica, Statul Roman.

#### Pentru Persoana fizica:

- ii. Se selecteaza cetatenia: Romana / Straina.
- iii. Pentru persoanele de cetatenie Romana, cautarea se realizeaza obligatoriu introducand integral si codul de identificare.

Neintroducerea codului de identificare la cautare determina aparitia urmatorului mesaj.

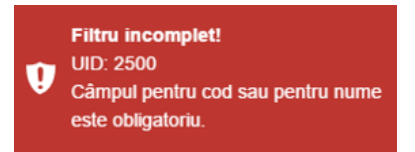

iv. Pentru persoanele de alta cetatenie (Straina), codul de identificare nu este obligatoriu in cautare.

#### Pentru Persoana juridica / Statul Roman:

- v. Se introduc informatiile asociate criteriilor de cautare. Cautarea se realizeaza obligatoriu introducand integral si codul de identificare.
- vi. Cautarea se declanseaza apasand tasta Enter sau butonul  $\vert a \vert$ .

#### Daca persoana cautata se regaseste in rezultatele cautarii:

vii. Se selecteaza, folosind clic stanga pe linia corespunzatoare.

#### Daca persoana cautata nu se regaseste in rezultatele cautarii:

viii. Se apasa butonul **Adauga persoana. Codul de identificare este** 

٠ Adaugă persoană

- preluat in campul corespunzator din fereastra deschisa la apasarea butonului de adaugare.
- ix. Se completeaza informatiile necesare adaugarii noii persoane. Campurile obligatorii sunt incadrate in chenar rosu.
- x. se salveaza (apasand butonul Salvare).

#### xi. Noua persoana adaugata se vizualizeaza in tabel, dupa cum urmeaza.

<span id="page-5-1"></span><span id="page-5-0"></span>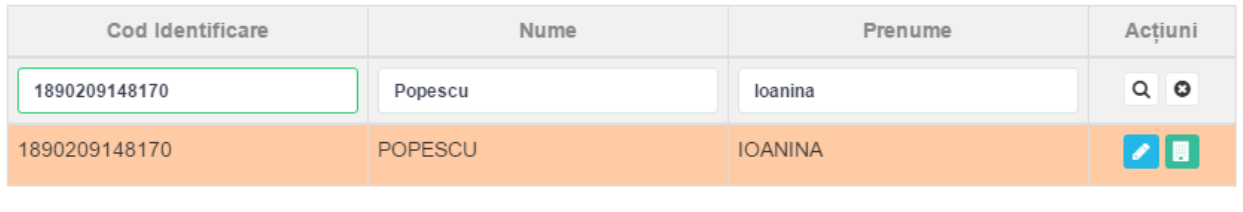

i. Asocierea persoanei la documentatia tehnica se finalizeaza apasand butonul Accepta.

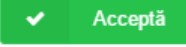

#### 2.2.2. Actualizare persoana

Informatiile asociate unei persoane din doua perspective:

- a. Modifica persoana, prin apasarea butonului:
	- i. Se deschide o fereastra ce contine informatiile descriptive ale persoanei.
	- ii. Se completeaza / actualizaza campurile pentru care se doreste realizarea acestei operatiuni.
	- iii. Se salveaza actualizarile apasand butonul Salveaza.
- b. **Adauga adresa**, prin apasarea butonului: **Adaugarea adresei se realizeaza conform** indicatiilor de la capitolul 2.1. Adresa.

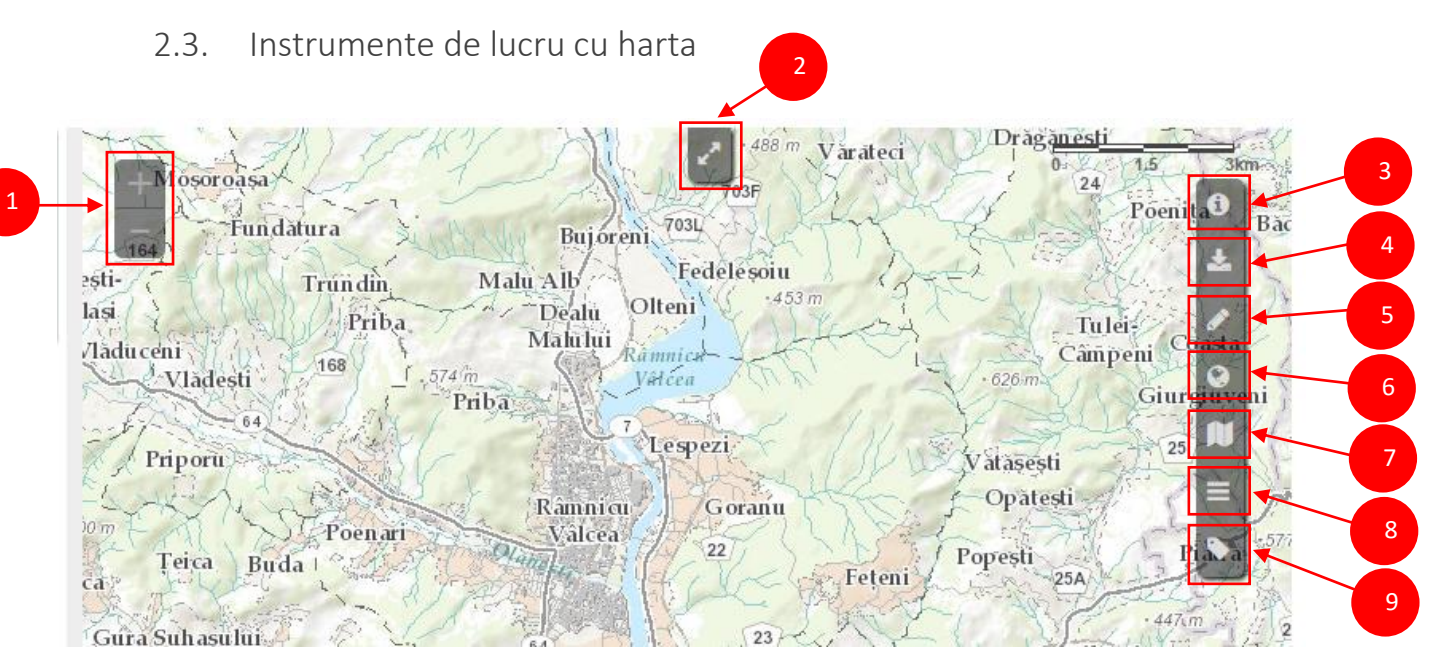

**1 – Zoom in / Zoom out**.

**2 – UAT**; pozitionare harta centrata pe UAT.

**3 – Info**; La apasarea butonului se deschide o fereatra in care pot fi vizualizate informatii cunoscute asociate unui element selectat din harta.

#### **4 – Import fisier in harta**

Functionalitate folosita in realizarea asocierii geometriei la o componenta de imobil cu reprezentare in harta.

- c. Se apasa butonul Importa din bara vizibila in harta.
- d. Din fereastra deschisa, se apasa butonul Choose file pentru navigarea pe statia de lucru si selectarea fisierului care va fi importat. Se vizualizeaza continutul fisierului importat in fereastra ce apare in zona dedicata hartii.
- e. Asocierea componentelor imobilului cu geometrie in harta:
	- i. Se selecteaza componenta pentru care se doreste realizarea asocierii din ierarhia ce prezinta componentele imobilului.
	- ii. Se selecteaza geometria in harta (selectia este evidentiata cu linie accentuata).
	- iii. Se apasa iconita de asociere.
	- iv. Se deschide o fereastra in care pot fi vizualizate atributele celor doua entitati selectate.
	- v. Se finalizeaza asocierea prin apasarea butonului Salvare.

#### <span id="page-6-1"></span><span id="page-6-0"></span>**5 – Desenare**

Reprezinta functionalitatea ce permite desenarea unei geometrii in harta. La apasarea butonului se deschide o fereastra ce contine mai multe tipuri de geometrii ce pot fi folosite in harta: punct, multi-punct, linie, triunghi, cerc, elipsa, poligon, polion free-hand.

Pentru folosirea acestora, utilizatorul selecteaza geometria dorita si se deseneaza geometrie folosind cursorul direct in harta.

**6 – Harta de baza**; permite selectia hartii de baza din fereastra care se deschide la apasarea butonului.

**7 – Legenda**; descrierea codurilor de culori folosite pentru straturile vizibile in harta.

**8 – Straturi**; selectia straturilor ce pot fi vizualizate in harta.

**9 – Bookmarks**; functionalitate care permite salvarea in sesiunea curenta a zoom-ului in harta si a locatiilor dorite, cu scopul de a le accesa mai usor.

## 3. Prezentare fluxuri

#### 3.1. Prima inregistrare imobil

#### Serviciile asociate:

Prima inregistrare a imobilelor / unitatilor individuale (u.i.)

- a. Receptie si infiintare carte funciara
- b. Receptie (nr. cadastral)
- c. Infiintare carte funciara

Context: Realizarea documentatiei tehnice a unui imobil fara carte funciara.

#### I. Initiere documentatie:

2. Se apasa butonul Doc. Tehnica, din prima pagina.

O Doc. Tehnica

Creare

- 3. Se intra in sectiunea Documentatie Tehnica si se apasa butonul Creare.
- 4. Se selecteaza Tipul documentatiei tehnice (Prima inregistrare), din fereastra deschisa.
- 5. Se selecteaza Judetul si UAT-ul.
- 6. Se valideaza datele (apasand butonul Valideaza si adauga date suplimentare lucrarii.
- 7. Dupa validare se pot adauga note suplimentare si se apasa butonul Continuare pentru a trece la pasul urmator.
- 8. Se adauga un teren, din zona Detalii documentatie, butonul T.
- 9. In fereastra deschisa se completeaza informatiile asociate celor trei zone:
	- a. Identificare teren
- b. Suprafata teren
- c. Adresa: conform pasilor descrisi la capitolul 2.1.1. Adaugare adresa.
- d. Se salveaza completarile efectuate, apasand butonul Salvare.

Vizualizarea terenului adaugat se poate vedea in zona in care este prezentata ierarhia componentelor ce definesc imobilul (zona Detalii documentatie).

- 10. Se continua completarea ierarhiei de componente ale imobilului, prin adaugarea parcelelor. Se selecteaza terenul anterior introdus si se apasa butonul P, care devine activ (se coloreaza din gri in verde).
- 11. In fereastra asociata componentei de tip Parcela, se completeaza informatiile necesare pentru definirea acesteia.
- 12. Se apasa butonul Salvare pentru finalizare operatiunii de creare parcela.

Vizualizarea parcelei adaugate se poate vedea in zona in care este prezentata ierarhia componentelor ce definesc imobilul (zona Detalii documentatie).

- 13. Se continua completarea ierarhiei de componente ale imobilului, prin adaugarea constructiilor (daca acestea exista). Se selecteaza terenul anterior introdus si se apasa butonul C, care devine activ (se coloreaza din gri in verde).
- 14. In fereastra asociata componentei de tip Constructie, se completeaza informatiile necesare pentru definirea acesteia.
	- a. Se completeaza campurile ce contin informatii de tip INSPIRE in zona Caracteristici INSPIRE
	- b. Se completeaza campurile ce contin informatii de necesare calcului valorii de impozitare, in zona Caracteristici valoare impozabila
- 15. Se adauga adresa Constructiei. Acest lucru se poate realiza in doua moduri:
	- a. Prin apasarea butonului **Adauga adresa**, ce declanseaza procedura de adaugare similara cu cea folosita la adaugarea adresei componentei de tip Teren.
	- b. Prin preluarea adresei asociate unei componente de imobil anterior definita. Pentru aceasta optiune se apasa butonul Preluare adresa. Acesta declanseaza activarea listei din care se selecteaza componenta de imobil a carui adresa dorim sa o preluam.
	- c. Finalizarea operatiei se realizeaza apasand butonul Da.
- 16. Se apasa butonul Salvare pentru finalizare operatiunii de creare Constructie.
- 17. Se adauga actele corespunzatoare documentatiei tehnice:
	- a. Se selecteaza tab-ul Acte din zona Detalii documentatie.
	- b. Se apasa butonul Adauga act.
	- c. In fereastra Editare date textuale Act se completeaza campurile necesare pentru definirea actului. Actul nou adaugat va aparea in zona Detalii documentatie, tab-ul Acte. Actele adaugate pot fi

**CD** 

目

vizualizate, sterse si editate, conform butoanelor:

18. Se adauga persoanele asociate documentatiei tehnice, conform pasilor descrisi la capitolul 2.2.1. Adaugare persoana.

Atentie! Operatiunile privitoare la adaugarea entitatilor (parcela, constructie, act, persoana) asociate documentatiei tehnice sunt repetitive si se executa in acelasi fel, oricate instante e nevoie sa fie adaugate. (Exemplu: In situatie in care imobilul contine 2 parcele, cele doua parcele se adauga conform pasilor 10, 11, 12, repetand cei 3 pasi, de 2 ori).

- 19. Asociere geometrie: conform punctului 4 din capitolul 2.3 Instrumente de lucru cu harta.
- 20. Se valideaza textual toate informatiile introduse in documentatia tehnica prin apasarea butonului

# Nevalidat. <sup>2</sup> Nevalidat

- 21. In situatia in care nu exista erori blocante, documentatia tehnica se salveaza, apasand butonul Salvare. Atentie! Acesta devine activ numai dupa validarea textuala (pct 20).
- 22. Se valideaza datele grafice prin apasarea butonului Nevalidat. Atentie! Acesta devine activ numai dupa Salvarea documentatiei tehnice. (pct 21).

23. Inainte de completarea cererii, se salveaza documentatia apasand butonul Salvare.

#### II. Completare cerere

**■** Completare cerere 24. Se apasa butonul Completare cerere.

Atentie! Completarea cererii se poate realiza numai dupa salvarea documentatiei tehnice. In fereastra nou deschisa se poate observa ca toate informatiile anterior introduse au fost preluate (persoane, acte).

Se introduc informatiile asociate cererii ce corespunde documentatiei tehnice:

- 25. Se selecteaza serviciul asociat documentatiei tehnice introduse, din lista existenta in zona Obiectiv. **Servicii: R** Editează
- <span id="page-8-0"></span>26. Selectia tipului de serviciu din lista declanseaza deschiderea ferestrei de Editare servicii, din care se selecteaza serviciile asociate:
	- a. Serviciul principal
	- b. Serviciile secundare asociate.
- 27. Se adauga documentele asociate documentatiei in zona Documente, apasand butonul +.
- 28. Apasarea butonului + declanseaza aparitia ferestrei Adauga o inregistrare, prin care se introduc detaliile ce definesc noul document.
- 29. In zona Informatii imobiliare se introduc datele de localizare a documentatiei tehnice:
- 30. Se completeaza informatiile suplimentare privitoare la modalitatea de comunicare a rezultatelor solutionarii cererii, in zona Alte informatii.
- 31. In zona Rezumat cerere se pot vizualiza detaliile de identificare ale cererii.

Celelalte campuri (cele care nu sunt inca populate cu informatie) vor fi completate la inregistrarea efectiva a cererii de catre Referentul de relatii cu publicul.

32. Se salveaza cererea completata apasand butonul Salvare.

#### 3.2. Prima inregistrare condominiu

#### Serviciile asociate:

Prima inregistrare a imobilelor / unitatilor individuale (u.i.)

- a. Receptie si infiintare carte funciara
- b. Receptie (nr. cadastral)
- c. Infiintare carte funciara

Context: Realizarea documentatiei tehnice a unui imobil nou fara cadastru si intabulare.

#### I. Initiere documentatie:

- 1. Se apasa butonul Doc. Tehnica, din prima pagina.
- 

O Doc. Tehnica

- 2. Se intra in sectiunea Documentatie Tehnica si se apasa butonul Creare.
- 3. Se selecteaza Tipul documentatiei tehnice (Prima inregistrare condominu), din fereastra deschisa.
- 4. Se selecteaza Judetul si UAT-ul.
- 5. Se valideaza datele (apasand butonul Valideaza si adauga date suplimentare lucrarii.
- 6. Dupa validare se pot adauga note suplimentare si se apasa butonul Continuare pentru a trece la pasul urmator.
- 7. Se adauga un teren, din zona Detalii documentatie, butonul T.
- 8. In fereastra deschisa se completeaza informatiile asociate celor trei zone:

- a. Identificare teren
- b. Suprafata teren
- c. Adresa: conform pasilor descrisi la capitolul 2.1.1. Adaugare adresa.
- d. Se salveaza completarile efectuate, apasand butonul Salvare.

Vizualizarea terenului adaugat se poate vedea in zona in care este prezentata ierarhia componentelor ce definesc imobilul (zona Detalii documentatie).

- 9. Se continua completarea ierarhiei de componente ale imobilului, prin adaugarea parcelelor. Se selecteaza terenul anterior introdus si se apasa butonul P, care devine activ (se coloreaza din gri in verde).
- 10. In fereastra asociata componentei de tip Parcela, se completeaza informatiile necesare pentru definirea acesteia.
- 11. Se apasa butonul Salvare pentru finalizare operatiunii de creare parcela.

Vizualizarea parcelei adaugate se poate vedea in zona in care este prezentata ierarhia componentelor ce definesc imobilul (zona Detalii documentatie).

- 12. Se continua completarea ierarhiei de componente ale imobilului, prin adaugarea constructiilor (daca acestea exista). Se selecteaza terenul anterior introdus si se apasa butonul C, care devine activ (se coloreaza din gri in verde).
- 13. In fereastra asociata componentei de tip **Constructie**, se completeaza informatiile necesare pentru definirea acesteia. r
	- a. Se completeaza campurile ce contin informatii de tip INSPIRE in zona Caracteristici INSPIRE
	- b. Se completeaza campurile ce contin informatii de necesare calcului valorii de impozitare, in zona Caracteristici valoare impozabila
- 14. Se adauga adresa Constructiei. Acest lucru se poate realiza in doua moduri:
	- a. Prin apasarea butonului Adauga adresa, ce declanseaza procedura de adaugare similara cu cea folosita la adaugarea adresei componentei de tip Teren.
	- b. Prin preluarea adresei asociate unei componente de imobil anterior definita. Pentru aceasta optiune se apasa butonul Preluare adresa. Acesta declanseaza activarea listei din care se selecteaza componenta de imobil a carui adresa dorim sa o preluam.
	- c. Finalizarea operatiei se realizeaza apasand butonul Da.
- 15. Se apasa butonul Salvare pentru finalizare operatiunii de creare Constructie.
- 16. Se continua completarea ierarhiei de componente ale imobilului, prin adaugarea unitatilor individuale. Se selecteaza constructia anterior introdusa si se apasa butonul A, care devine activ (se coloreaza din gri in verde).
- 17. In fereastra asociata componentei de tip Unitate Individuala, se completeaza informatiile necesare pentru definirea acesteia. r
	- a. Se completeaza campurile ce contin informatii de cote in zona Cote Unitate Individuala
	- b. Se completeaza campurile ce contin informatii legate de suprafata si valoare impozabila, in zona Suprafata si valoare impozabila.
- 18. Se adauga adresa Unitatii Individuale. Acest lucru se poate realiza in doua moduri:
	- a. Prin apasarea butonului Adauga adresa, ce declanseaza procedura de adaugare similara cu cea folosita la adaugarea adresei componentei de tip C.
	- b. Prin preluarea adresei asociate unei componente de imobil anterior definita. Pentru aceasta optiune se apasa butonul Preluare adresa. Acesta declanseaza activarea listei din care se selecteaza componenta de imobil a carui adresa dorim sa o preluam.
	- c. Finalizarea operatiei se realizeaza apasand butonul Da.
- 19. Se apasa butonul Salvare pentru finalizare operatiunii de creare Unitate Individuala.
- 20. Se adauga actele corespunzatoare documentatiei tehnice:
	- a. Se selecteaza tab-ul Acte din zona Detalii documentatie.
	- b. Se apasa butonul Adauga act.

c. In fereastra Editare date textuale Act se completeaza campurile necesare pentru definirea actului. Actul nou adaugat va aparea in zona Detalii documentatie, tab-ul Acte. Actele adaugate pot fi

ര

昏

vizualizate, sterse si editate, conform butoanelor:

- 21. Se adauga persoanele asociate documentatiei tehnice, conform pasilor descrisi la capitolul 2.2.1. Adaugare persoana.
	- Atentie! Operatiunile privitoare la adaugarea entitatilor (parcela, constructie, act, persoana) asociate documentatiei tehnice sunt repetitive si se executa in acelasi fel, oricate instante e nevoie sa fie adaugate. (Exemplu: In situatie in care imobilul contine 2 parcele, cele doua parcele se adauga conform pasilor 10, 11, 12, repetand cei 3 pasi, de 2 ori).
- 22. Asociere geometrie: conform punctului 4 din capitolul 2.3 Instrumente de lucru cu harta.
- 23. Se valideaza textual toate informatiile introduse in documentatia tehnica prin apasarea butonului

 $\boxed{\triangle}$  Nevalidat Nevalidat.

- 24. In situatia in care nu exista erori blocante, documentatia tehnica se salveaza, apasand butonul Salvare. Atentie! Acesta devine activ numai dupa validarea textuala (pct 23).
- 25. Se valideaza datele grafice prin apasarea butonului Nevalidat . D Nevalidat Atentie! Acesta devine activ numai dupa Salvarea documentatiei tehnice. (pct 24).
- 26. Inainte de completarea cererii, se salveaza documentatia apasand butonul Salvare.

#### II. Completare cerere

**A** Completare cerere 27. Se apasa butonul Completare cerere. Atentie! Completarea cererii se poate realiza numai dupa salvarea documentatiei tehnice. In fereastra nou deschisa se poate observa ca toate informatiile anterior introduse au fost preluate (persoane, acte).

Se introduc informatiile asociate cererii ce corespunde documentatiei tehnice:

- 28. Se selecteaza serviciul asociat documentatiei tehnice introduse, din lista existenta in zona Obiectiv. Servicii: **v** *C* Editează
- <span id="page-10-0"></span>29. Selectia tipului de serviciu din lista declanseaza deschiderea ferestrei de Editare servicii, din care se selecteaza serviciile asociate:
	- a. Serviciul principal
	- b. Serviciile secundare asociate.
- 30. Se adauga documentele asociate documentatiei in zona Documente, apasand butonul +.
- 31. Apasarea butonului + declanseaza aparitia ferestrei Adauga o inregistrare, prin care se introduc detaliile ce definesc noul document.
- 32. In zona Informatii imobiliare se introduc datele de localizare a documentatiei tehnice:
- 33. Se completeaza informatiile suplimentare privitoare la modalitatea de comunicare a rezultatelor solutionarii cererii, in zona Alte informatii.
- 34. In zona Rezumat cerere se pot vizualiza detaliile de identificare ale cererii.

Celelalte campuri (cele care nu sunt inca populate cu informatie) vor fi completate la inregistrarea efectiva a cererii de catre Referentul de relatii cu publicul.

35. Se salveaza cererea completata apasand butonul Salvare.

#### 3.3. Prima inregistrare UI

#### Serviciile asociate:

Prima inregistrare a imobilelor / unitatilor individuale (u.i.)

- a. Receptie si infiintare carte funciara
- b. Receptie (nr. cadastral)
- c. Infiintare carte funciara

Context: Realizarea documentatiei tehnice a unui imobil nou fara cadastru si intabulare compus dintr-o unitate individuala.

O Doc. Tehnica

#### I. Initiere documentatie:

1. Se apasa butonul Doc. Tehnica, din prima pagina.

- 2. Se intra in sectiunea Documentatie Tehnica si se apasa butonul Creare.
- 3. Se selecteaza Tipul documentatiei tehnice (Prima inregistrare UI) din fereastra deschisa.
- 4. Se selecteaza Judetul si UAT-ul.
- 5. Se valideaza datele (apasand butonul Valideaza si adauga date suplimentare lucrarii.
- 6. Dupa validare se pot adauga note suplimentare.
- 7. Se cauta imobilul pentru care se doreste inregistrarea unitatii individuale.Imobilul trebuie sa fie de tip Constructie.
- 8. Cautarea imobilului se poate realiza in doua moduri:
- a. Cautare simpla: cautare dupa IE,CAD,TOP,CF;<br>
cautare imobile)

Cautare imphil(e)

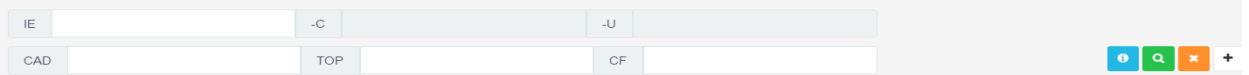

b. Cautare avansata: cautarea se poate realiza dupa campurile:

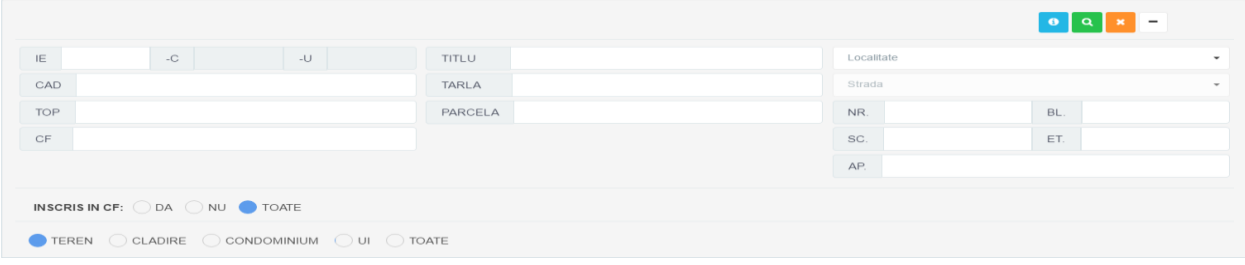

- 9. Indiferent de varianta de cautare aleasa, se apasa butonul **Q** pentru identificarea in baza de date a imobilului
- 10. Se selecteaza imobilul si apoi se apasa butonul Continuare.
- 11. Se continua completarea ierarhiei de componente ale imobilului, prin adaugarea unitatilor individuale. Se expandeaza ierarhia ce contine componentele imobilului si se selecteaza constructia de care apartine unitatea individuala pentru care se doreste inregistrarea. Odata selectata constructia, butonul A (apartament = unitate individuala), devine activ (se coloreaza din gri in verde).
- 12. In fereastra asociata componentei de tip Unitate Individuala, se completeaza informatiile necesare pentru definirea acesteia.
	- a. Se completeaza campurile ce contin informatii de cote in zona Cote Unitate Individuala
	- b. Se completeaza campurile ce contin informatii legate de suprafata si valoare impozabila, in zona Suprafata si valoare impozabila.
	- c. Se adauga adresa Unitatii Individuale. Acest lucru se poate realiza in doua moduri:
		- i. Prin apasarea butonului Adauga adresa, ce declanseaza procedura de adaugare similara cu cea folosita la adaugarea adresei componentei de tip C.
- ii. Prin preluarea adresei asociate unei componente de imobil anterior definita. Pentru aceasta optiune se apasa butonul Preluare adresa. Acesta declanseaza activarea listei din care se selecteaza componenta de imobil a carui adresa dorim sa o preluam.
- iii. Finalizarea operatiei se realizeaza apasand butonul Da.
- 13. Se apasa butonul Salvare pentru finalizarea operatiunii de creare Unitate Individuala.
- 14. Se adauga actele corespunzatoare documentatiei tehnice:
	- a. Se selecteaza tab-ul Acte din zona Detalii documentatie.
	- b. Se apasa butonul Adauga act.
	- c. In fereastra Editare date textuale Act se completeaza campurile necesare pentru definirea actului. Actul nou adaugat va aparea in zona Detalii documentatie, tab-ul Acte. Actele adaugate pot fi

昏

vizualizate, sterse si editate, conform butoanelor:

15. Se adauga persoanele asociate documentatiei tehnice, conform pasilor descrisi la capitolul 2.2.1. Adaugare persoana.

Atentie! Operatiunile privitoare la adaugarea entitatilor (act, persoana) asociate documentatiei tehnice sunt repetitive si se executa in acelasi fel, oricate instante e nevoie sa fie adaugate.

16. Se valideaza textual toate informatiile introduse in documentatia tehnica prin apasarea butonului  $\boxed{\triangle}$  Nevalidat

Nevalidat.

17. In situatia in care nu exista erori blocante, documentatia tehnica se salveaza, apasand butonul Salvare. Atentie! Acesta devine activ numai dupa validarea textuala (pct 16).

#### II. Completare cerere

**■ Completare cerere** 18. Se apasa butonul Completare cerere. Atentie! Completarea cererii se poate realiza numai dupa salvarea documentatiei tehnice. In fereastra nou deschisa se poate observa ca toate informatiile anterior introduse au fost preluate (persoane, acte).

Se introduc informatiile asociate cererii ce corespunde documentatiei tehnice:

- <span id="page-12-0"></span>19. Se selecteaza serviciul asociat documentatiei tehnice introduse, din lista existenta in zona Obiectiv. Servicii:
- 20. Selectia tipului de serviciu din lista declanseaza deschiderea ferestrei de Editare servicii, din care se selecteaza serviciile asociate:
	- a. Serviciul principal
	- b. Serviciile secundare asociate.
- 21. Se adauga documentele asociate documentatiei in zona Documente, apasand butonul +.
- 22. Apasarea butonului + declanseaza aparitia ferestrei Adauga o inregistrare, prin care se introduc detaliile ce definesc noul document.
- 23. In zona Informatii imobiliare se introduc datele de localizare a documentatiei tehnice:
- 24. Se completeaza informatiile suplimentare privitoare la modalitatea de comunicare a rezultatelor solutionarii cererii, in zona Alte informatii.
- 25. In zona Rezumat cerere se pot vizualiza detaliile de identificare ale cererii.

Celelalte campuri (cele care nu sunt inca populate cu informatie) vor fi completate la inregistrarea efectiva a cererii de catre Referentul de relatii cu publicul.

26. Se salveaza cererea completata apasand butonul Salvare.

3.4. Actualizare date UI

#### Serviciile asociate:

Cautare imobil(e)

Cautare imobil(e)

Actualizare informatii tehnice

- a. Inscriere constructii
- b. Extindere/desfiintare constructii si actualizare informatii tehnice

Context: Actualizarea documentatiei unui imobil vechi (unitate individuala) cu cadastru si carte funciara.

#### I. Initiere documentatie:

- 1. Se apasa butonul Doc. Tehnica, din prima pagina
- 2. Se intra in sectiunea Documentatie Tehnica si se apasa butonul Creare.
- 3. Se selecteaza Tipul documentatiei tehnice (Actualizare date UI), din fereastra deschisa.
- 4. Se selecteaza Judetul si UAT-ul.
- 5. Se valideaza datele (apasand butonul Valideaza si adauga date suplimentare lucrarii.
- 6. Dupa validare se pot adauga note suplimentare.
- 7. Se cauta imobilul pentru care se doreste actualizarea datelor. Imobilul trebuie sa fie de tip Unitate Individuala.
- 8. Cautarea imobilulu se poate realiza in doua moduri:

a. Cautare simpla: cautare dupa IE,CAD,TOP,CF;

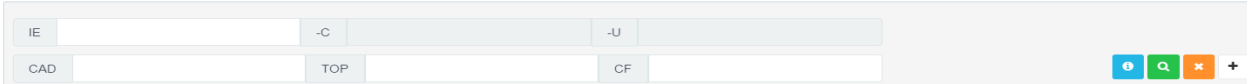

b. Cautare avansata: cautarea se poate realiza dupa campurile de mai jos:

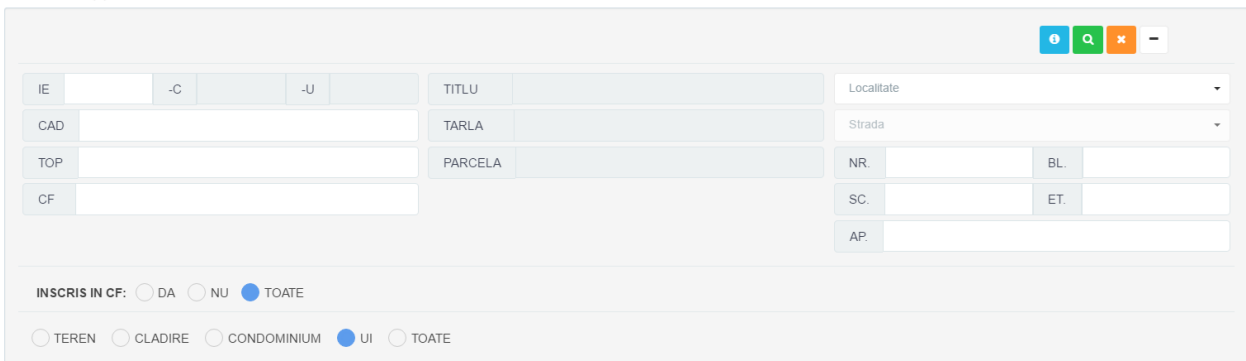

- 9. Indiferent de varianta de cautare aleasa, se apasa butonul **pentru identificarea in baza de date a** imobilului
- 10. Se selecteaza imobilul si apoi se apasa butonul Continuare.
- 11. In ecranul de lucru care se deschide se expandeaza ierarhia ce contine informatiile asociate componentelor imobilului (Detalii documentatie – Date tehnice).
- 12. Se selecteaza Unitatea individuala pe care se doreste realizarea actualizarii si se apasa butonul de Actualizare.
- 13. Se modifica informatiile dorite apoi se apasa butonul Salvare;
- 14. Se adauga actele corespunzatoare documentatiei tehnice:
	- a. Se selecteaza tab-ul Acte din zona Detalii documentatie.
	- b. Se apasa butonul Adauga act.

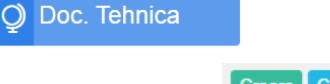

c. In fereastra Editare date textuale Act se completeaza campurile necesare pentru definirea actului. Actul nou adaugat va aparea in zona Detalii documentatie, tab-ul Acte. Actele adaugate pot fi

 $\circ$  -

昏

vizualizate, sterse si editate, conform butoanelor:

- 15. Se adauga persoanele asociate documentatiei tehnice, conform pasilor descrisi la capitolul 2.2.1. Adaugare persoana.
- 16. Se valideaza textual toate informatiile introduse in documentatia tehnica prin apasarea butonului **B** Nevalidat Nevalidat.
- 17. In situatia in care nu exista erori blocante, documentatia tehnica se salveaza, apasand butonul Salvare. Atentie! Acesta devine activ numai dupa validarea textuala (pct 17).

#### II. Completare cerere

**B** Completare cerere

18. Se apasa butonul Completare cerere. Atentie! Completarea cererii se poate realiza numai dupa salvarea documentatiei tehnice. In fereastra nou deschisa se poate observa ca toate informatiile anterior introduse au fost preluate (persoane, acte).

Se introduc informatiile asociate cererii ce corespunde documentatiei tehnice:

- 19. Se selecteaza serviciul asociat documentatiei tehnice introduse, din lista existenta in zona Obiectiv. Servicii: **B** Editează
- <span id="page-14-0"></span>20. Selectia tipului de serviciu din lista declanseaza deschiderea ferestrei de Editare servicii, din care se selecteaza serviciile asociate:
	- a. Serviciul principal
	- b. Serviciile secundare asociate.
- 21. Se adauga documentele asociate documentatiei in zona Documente, apasand butonul +.
- 22. Apasarea butonului + declanseaza aparitia ferestrei Adauga o inregistrare, prin care se introduc detaliile ce definesc noul document.
- 23. In zona Informatii imobiliare se introduc datele de localizare a documentatiei tehnice:
- 24. Se completeaza informatiile suplimentare privitoare la modalitatea de comunicare a rezultatelor solutionarii cererii, in zona Alte informatii.
- 25. In zona Rezumat cerere se pot vizualiza detaliile de identificare ale cererii.

Celelalte campuri (cele care nu sunt inca populate cu informatie) vor fi completate la inregistrarea efectiva a cererii de catre Referentul de relatii cu publicul.

26. Se salveaza cererea completata apasand butonul Salvare.

#### 3.5. Actualizare date imobil

#### Serviciile asociate:

Actualizare informatii tehnice

- a. Inscriere constructii
- b. Extindere/desfiintare constructii si actualizare informatii tehnice

Context: Realizarea documentatiei tehnice a unui imobil vechi cu cadastru si carte funciara.

I. Initiere documentatie:

1. Se apasa butonul Doc. Tehnica, din prima pagina.

O Doc. Tehnica

- Creare Cauta
- 2. Se intra in sectiunea Documentatie Tehnica si se apasa butonul Creare.
- 3. Se selecteaza Tipul documentatiei tehnice (Actualizare date imobil), din fereastra deschisa.
- 4. Se selecteaza Judetul si UAT-ul.

Cautare imobil(e)

Cautare imobil(e)

- 5. Se valideaza datele (apasand butonul Valideaza si adauga date suplimentare lucrarii.
- 6. Dupa validare se pot adauga note suplimentare
- 7. Se cauta imobilul pentru care se doreste actualizarea datelor. Imobilul trebuie sa fie de tip Teren.
- 8. Cautarea imobilului se poate realiza in doua moduri:
	- a. Cautare simpla: cautare dupa IE,CAD,TOP,CF;

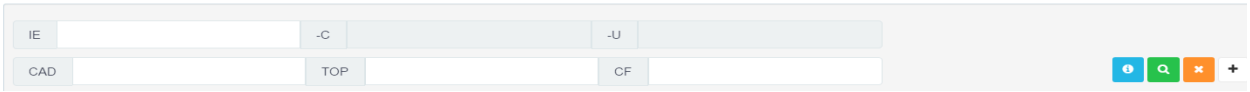

b. Cautare avansata: cautarea se poate realiza dupa campurile:

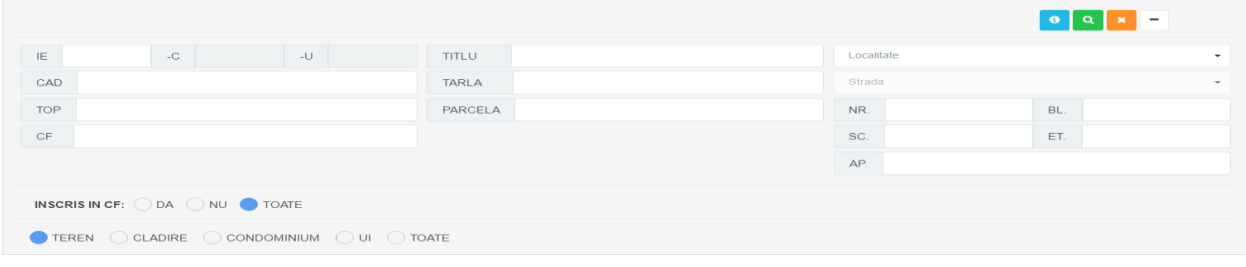

- 9. Indiferent de varianta de cautare aleasa, se apasa butonul **Q** pentru identificarea in baza de date a imobilului
- 10. Se selecteaza imobilul si apoi se apasa butonul Continuare.
- 11. In ecranul de lucru care se deschide se expandeaza ierarhia ce contine informatiile asociate componentelor imobilului (Detalii documentatie – Date tehnice).
- 12. Se selecteaza componenta ce face subiectul prelucrarii si se apasa butonul asociat operatiei dorite.
- 13. Operatiile ce se pot realiza in functie de imobilul ales, sunt (in figura de mai jos, de la stanga la dreapta, incadrate in chenar rosu):
	- a. Vizualizare date textuale (T,P,C): permite vizualizarea detaliilor componentei.
	- b. Radiere parcela / constructie (P,C): permite stergerea componentei.
	- c. Actualiazare teren / parcela / constructie (T,P,C): faciliteaza modificarea sau completarea informatiilor componentei imobilului.
	- d. Dezasociere din harta (T,C): dezasocierea dintre datele textuale ale componentei imobilului de datele spatiale.
	- e. Vizualizare in harta (T,C): centrare si evidentiere a imaginii pe harta a componentei de imobil.
	- f. Clonare (P,C): dublarea unei componente de imobil cu scopul de a usura operatia de adaugare a unui componente asemanatoare.

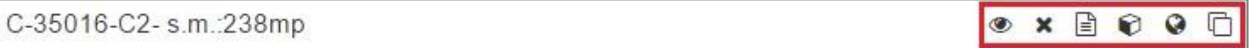

- 14. Se adauga actele corespunzatoare documentatiei tehnice:
	- a. Se selecteaza tab-ul Acte din zona Detalii documentatie.
	- b. Se apasa butonul Adauga act.

c. In fereastra Editare date textuale Act se completeaza campurile necesare pentru definirea actului. Actul nou adaugat va aparea in zona Detalii documentatie, tab-ul Acte. Actele adaugate pot fi

 $\bullet$ 

昏

vizualizate, sterse si editate, conform butoanelor:

15. Se adauga persoanele asociate documentatiei tehnice, conform pasilor descrisi la capitolul 2.2.1. Adaugare persoana.

Atentie! Operatiunile privitoare la adaugarea entitatilor (parcela, constructie, act, persoana) asociate documentatiei tehnice sunt repetitive si se executa in acelasi fel, oricate instante e nevoie sa fie adaugate.

16. Se valideaza textual toate informatiile introduse in documentatia tehnica prin apasarea butonului Nevalidat

Nevalidat.

- 17. Se valideaza datele grafice prin apasarea butonului Nevalidat . Devalidat Atentie! Acesta devine activ numai dupa Salvarea documentatiei tehnice. (pct 16).
- 18. In situatia in care nu exista erori blocante, documentatia tehnica se salveaza, apasand butonul Salvare. Atentie! Acesta devine activ numai dupa validarea textuala (pct 17).
- 19. Inainte de completarea cererii, se salveaza documentatia apasand butonul Salvare.

#### II. Completare cerere

**■ Completare cerere** 20. Se apasa butonul Completare cerere. Atentie! Completarea cererii se poate realiza numai dupa salvarea documentatiei tehnice. In fereastra nou deschisa se poate observa ca toate informatiile anterior introduse au fost preluate (persoane, acte).

Se introduc informatiile asociate cererii ce corespunde documentatiei tehnice:

- 21. Se selecteaza serviciul asociat documentatiei tehnice introduse, din lista existenta in zona Obiectiv. Servicii: ▼ G Editează
- <span id="page-16-0"></span>22. Selectia tipului de serviciu din lista declanseaza deschiderea ferestrei de Editare servicii, din care se selecteaza serviciile asociate:
	- a. Serviciul principal
	- b. Serviciile secundare asociate.
- 23. Se adauga documentele asociate documentatiei in zona Documente, apasand butonul +.
- 24. Apasarea butonului + declanseaza aparitia ferestrei Adauga o inregistrare, prin care se introduc detaliile ce definesc noul document.
- 25. In zona Informatii imobiliare se introduc datele de localizare a documentatiei tehnice:
- 26. Se completeaza informatiile suplimentare privitoare la modalitatea de comunicare a rezultatelor solutionarii cererii, in zona Alte informatii.
- 27. In zona Rezumat cerere se pot vizualiza detaliile de identificare ale cererii.

Celelalte campuri (cele care nu sunt inca populate cu informatie) vor fi completate la inregistrarea efectiva a cererii de catre Referentul de relatii cu publicul.

28. Se salveaza cererea completata apasand butonul Salvare.

3.6. Alipire UI

#### Serviciile asociate:

Comasare:

Cautare imobil(e)

- a. Receptie Comasare
- b. Inscriere comasare in cartea funciara

Context: Realizarea documentatiei tehnice de alipire a doua unitati individuale.

#### I. Initiere documentatie:

- 1. Se apasa butonul Doc. Tehnica, din prima pagina.
- 2. Se intra in sectiunea Documentatie Tehnica si se apasa butonul Creare.
- 3. Se selecteaza Tipul documentatiei tehnice (Alipire UI) din fereastra deschisa.
- 4. Se selecteaza Judetul si UAT-ul.
- 5. Se valideaza datele (apasand butonul Valideaza si adauga date suplimentare lucrarii.
- 6. Dupa validare se pot adauga note .
- 7. Se cauta imobilele pentru care se doreste alipirea. Imobilele trebuie sa fie de tip Unitate Individuala.
- 8. Cautarea imobilelor se poate realiza in doua moduri:
	- a. Cautare simpla: cautare dupa IE,CAD,TOP,CF;

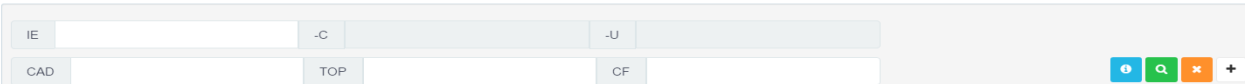

b. Cautare avansata: cautarea se poate realiza dupa campurile:

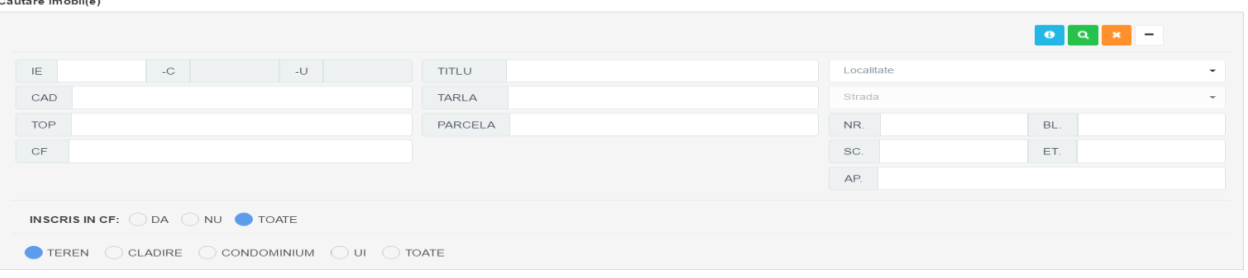

- 9. Indiferent de varianta de cautare aleasa, se apasa butonul **Q** pentru identificarea in baza de date a imobilului
- 10. Se selecteaza imobilele ce urmeaza a fi alipite si apoi se apasa butonul Continuare.

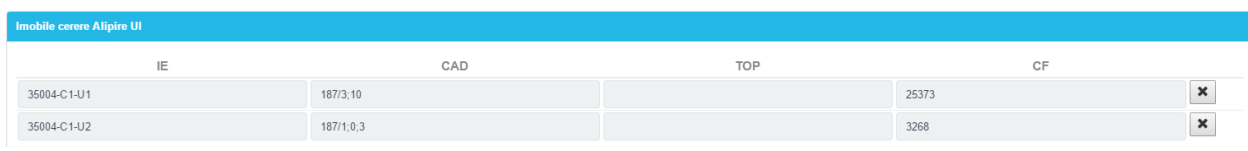

11. Se apasa butonul alipire din partea dreapta **Alipire** 

12. Utilizatorul alege daca constructia mai este condominiu sau nu.

- 13. Utilizatorul poate modifica unitatea individuala nou creata prin apasarea butonului Actualizare.
- 14. Modificarile pot fi efectuate asupra tuturor datelor textuale.
- 15. Se adauga actele corespunzatoare documentatiei tehnice:
	- a. Se selecteaza tab-ul Acte din zona Detalii documentatie.
	- b. Se apasa butonul Adauga act.

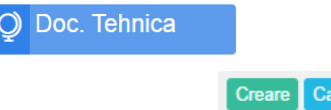

c. In fereastra Editare date textuale Act se completeaza campurile necesare pentru definirea actului. Actul nou adaugat va aparea in zona Detalii documentatie, tab-ul Acte. Actele adaugate pot fi

 $\bullet$ 

昏

vizualizate, sterse si editate, conform butoanelor:

16. Se adauga persoanele asociate documentatiei tehnice, conform pasilor descrisi la capitolul 2.2.1. Adaugare persoana.

Atentie! Operatiunile privitoare la adaugarea entitatilor (act, persoana) asociate documentatiei tehnice sunt repetitive si se executa in acelasi fel, oricate instante e nevoie sa fie adaugate.

- 17. Se valideaza textual toate informatiile introduse in documentatia tehnica prin apasarea butonului Nevalidat Nevalidat.
- 18. In situatia in care nu exista erori blocante, documentatia tehnica se salveaza, apasand butonul Salvare. Atentie! Acesta devine activ numai dupa validarea textuala (pct 17).

#### II. Completare cerere

**■** Completare cerere

Atentie! Completarea cererii se poate realiza numai dupa salvarea documentatiei tehnice. In fereastra nou deschisa se poate observa ca toate informatiile anterior introduse au fost preluate (persoane, acte).

Se introduc informatiile asociate cererii ce corespunde documentatiei tehnice:

- 20. Se selecteaza serviciul asociat documentatiei tehnice introduse, din lista existenta in zona Obiectiv. Servicii:
- <span id="page-18-0"></span>21. Selectia tipului de serviciu din lista declanseaza deschiderea ferestrei de Editare servicii, din care se selecteaza serviciile asociate:
	- a. Serviciul principal

19. Se apasa butonul Completare cerere.

- b. Serviciile secundare asociate.
- 22. Se adauga documentele asociate documentatiei in zona Documente, apasand butonul +.
- 23. Apasarea butonului + declanseaza aparitia ferestrei Adauga o inregistrare, prin care se introduc detaliile ce definesc noul document.
- 24. In zona Informatii imobiliare se introduc datele de localizare a documentatiei tehnice:
- 25. Se completeaza informatiile suplimentare privitoare la modalitatea de comunicare a rezultatelor solutionarii cererii, in zona Alte informatii.
- 26. In zona Rezumat cerere se pot vizualiza detaliile de identificare ale cererii.

Celelalte campuri (cele care nu sunt inca populate cu informatie) vor fi completate la inregistrarea efectiva a cererii de catre Referentul de relatii cu publicul.

Se salveaza cererea completata apasand butonul Salvare

#### 3.7. Alipire imobil

#### Serviciile asociate:

Comasare

- a. Receptie Comasare
- b. Inscriere comasare in cartea funciara

Context: Realizarea documentatiei tehnice de alipire a doua imobile cu cadastru si carte funciara.

#### I. Initiere documentatie:

O Doc. Tehnica

1. Se apasa butonul Doc. Tehnica, din prima pagina.

- Creare Cauta
- 2. Se intra in sectiunea Documentatie Tehnica si se apasa butonul Creare.
- 3. Se selecteaza Tipul documentatiei tehnice (Alipire imobil) din fereastra deschisa.
- 4. Se selecteaza Judetul si UAT-ul.

Cautare imobil(e)

- 5. Se valideaza datele (apasand butonul Valideaza si adauga date suplimentare lucrarii.
- 6. Dupa validare se pot adauga note .
- 7. Se cauta imobilele pentru care se doreste alipirea. Imobilele trebuie sa fie de tip Teren.
- 8. Cautarea imobilelor se poate realiza in doua moduri:
- a. Cautare simpla: cautare dupa IE,CAD,TOP,CF;<br>
cautare imobile)

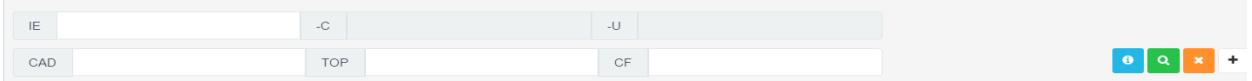

b. Cautare avansata: cautarea se poate realiza dupa campurile:

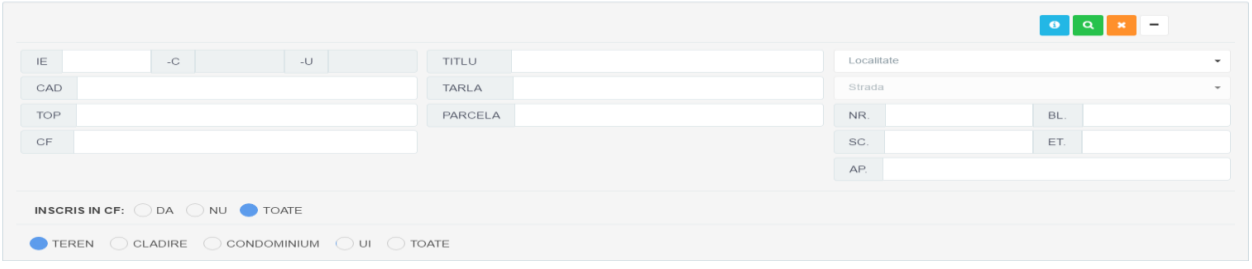

9. Indiferent de varianta de cautare aleasa, se apasa butonul pentru identificarea in baza de date a imobilului.

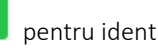

10. Se selecteaza imobilele ce urmeaza a fi alipite si apoi se apasa butonul Continuare.

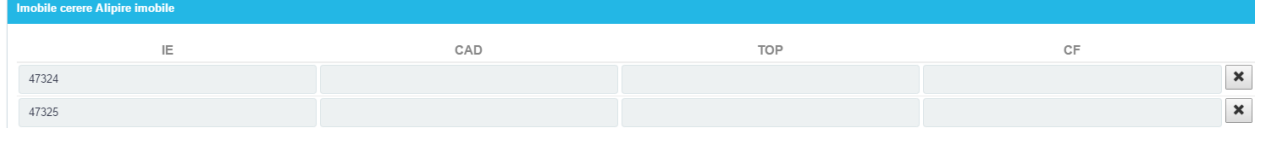

11. Se apasa butonul alipire din partea dreapta

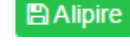

- 12. Operatiile ce se pot realiza pe imobilele nou create sunt:
	- a. Actualizare date (T,P,C)
	- b. Stergere (P)
	- c. Clonare (P)
	- d. Dezasociere din harta (T,C)
	- e. Vizualizare in harta (T,C)
	- f. Vizualizare date (T,P,C)
- 13. Se adauga actele corespunzatoare documentatiei tehnice:
	- a. Se selecteaza tab-ul Acte din zona Detalii documentatie.
	- b. Se apasa butonul Adauga act.

c. In fereastra Editare date textuale Act se completeaza campurile necesare pentru definirea actului. Actul nou adaugat va aparea in zona Detalii documentatie, tab-ul Acte. Actele adaugate pot fi

 $\bullet$ 

昏

vizualizate, sterse si editate, conform butoanelor:

14. Se adauga persoanele asociate documentatiei tehnice, conform pasilor descrisi la capitolul 2.2.1. Adaugare persoana.

Atentie! Operatiunile privitoare la adaugarea entitatilor (parcela, constructie, act, persoana) asociate documentatiei tehnice sunt repetitive si se executa in acelasi fel, oricate instante e nevoie sa fie adaugate.

- 15. Asociere geometrie: conform punctului 4 din capitolul 2.3 Instrumente de lucru cu harta.
- 16. Se valideaza textual toate informatiile introduse in documentatia tehnica prin apasarea butonului

Nevalidat. <sup>2</sup> Nevalidat

- 17. In situatia in care nu exista erori blocante, documentatia tehnica se salveaza, apasand butonul Salvare. Atentie! Acesta devine activ numai dupa validarea textuala (pct 16).
- 18. Se valideaza datele grafice prin apasarea butonului Nevalidat . <sup>1</sup> Nevalidat Atentie! Acesta devine activ numai dupa Salvarea documentatiei tehnice. (pct 17).
- 19. Inainte de completarea cererii, se salveaza documentatia apasand butonul Salvare.

#### II. Completare cerere

**■ Completare cerere** 20. Se apasa butonul Completare cerere. Atentie! Completarea cererii se poate realiza numai dupa salvarea documentatiei tehnice. In fereastra nou deschisa se poate observa ca toate informatiile anterior introduse au fost preluate (persoane, acte).

Se introduc informatiile asociate cererii ce corespunde documentatiei tehnice:

- 21. Se selecteaza serviciul asociat documentatiei tehnice introduse, din lista existenta in zona Obiectiv. Servicii: ▼ G Editează
- <span id="page-20-0"></span>22. Selectia tipului de serviciu din lista declanseaza deschiderea ferestrei de Editare servicii, din care se selecteaza serviciile asociate:
	- a. Serviciul principal
	- b. Serviciile secundare asociate.
- 23. Se adauga documentele asociate documentatiei in zona Documente, apasand butonul +.
- 24. Apasarea butonului + declanseaza aparitia ferestrei Adauga o inregistrare, prin care se introduc detaliile ce definesc noul document.
- 25. In zona Informatii imobiliare se introduc datele de localizare a documentatiei tehnice:
- 26. Se completeaza informatiile suplimentare privitoare la modalitatea de comunicare a rezultatelor solutionarii cererii, in zona Alte informatii.
- 27. In zona Rezumat cerere se pot vizualiza detaliile de identificare ale cererii.

Celelalte campuri (cele care nu sunt inca populate cu informatie) vor fi completate la inregistrarea efectiva a cererii de catre Referentul de relatii cu publicul.

Se salveaza cererea completata apasand butonul Salvare.

#### 3.8. Dezmembrare UI

#### Serviciile asociate:

#### Dezmembrare

- a. Receptie Dezmembrare
- b. Inscriere dezmembrare in cartea funciara
- c. Dezmembrare pentru exproprieri

Context: Realizarea documentatiei tehnice de dezmembrare a unei unitati individuale cu cadastru si carte funciara.

#### I. Initiere documentatie:

Cautare imobil(e)

Cautare imobil(e)

1. Se apasa butonul Doc. Tehnica, din prima pagina.

### O Doc. Tehnica

Creare<sup>]</sup>

Cauta

- 2. Se intra in sectiunea Documentatie Tehnica si se apasa butonul Creare.
- 3. Se selecteaza Tipul documentatiei tehnice (Dezmembrare UI) din fereastra deschisa.
- 4. Se selecteaza Judetul si UAT-ul.
- 5. Se valideaza datele (apasand butonul Valideaza si adauga date suplimentare lucrarii.
- 6. Dupa validare se pot adauga note suplimentare
- 7. Se cauta imobilul pentru care se doreste dezmembrarea. Imobilul trebuie sa fie de tip Unitate Individuala.
- 8. Cautarea imobilelor se poate realiza in doua moduri:
- a. Cautare simpla: cautare dupa IE,CAD,TOP,CF;

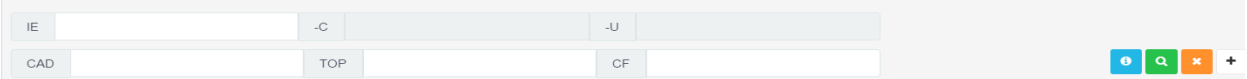

#### b. Cautare avansata: cautarea se poate realiza dupa campurile:

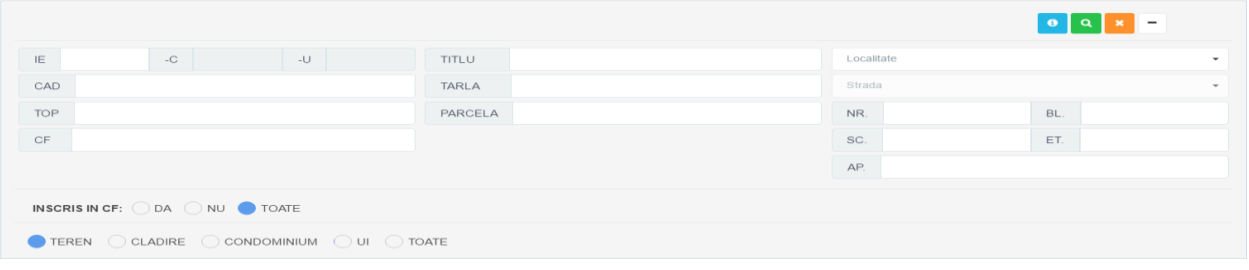

- 9. Indiferent de varianta de cautare aleasa, se apasa butonul **Q** pentru identificarea in baza de date a imobilului
- 10. Se selecteaza imobilul ce urmeaza a fi dezmembrat si apoi se apasa butonul Continuare.
- **A** Dezmembrare 11. Se apasa butonul dezmembrare din partea dreapta
- 12. Se alege numarul de unitati individuale rezultate in urma dezmembrarii.
- 13. Unitatile individuale nou create pot fi actualizate prin apasarea butonului Actualizare.

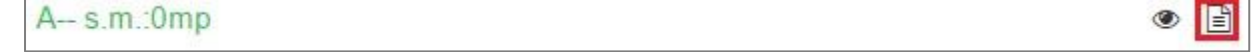

#### 14. Se adauga actele corespunzatoare documentatiei tehnice:

- a. Se selecteaza tab-ul Acte din zona Detalii documentatie.
- b. Se apasa butonul Adauga act.
- c. In fereastra Editare date textuale Act se completeaza campurile necesare pentru definirea actului. Actul nou adaugat va aparea in zona Detalii documentatie, tab-ul Acte. Actele adaugate pot fi

vizualizate, sterse si editate, conform butoanelor:

目

15. Se adauga persoanele asociate documentatiei tehnice, conform pasilor descrisi la capitolul 2.2.1. Adaugare persoana.

Atentie! Operatiunile privitoare la adaugarea entitatilor (act, persoana) asociate documentatiei tehnice sunt repetitive si se executa in acelasi fel, oricate instante e nevoie sa fie adaugate.

- 16. Se valideaza textual toate informatiile introduse in documentatia tehnica prin apasarea butonului  $\boxed{\triangle}$  Nevalidat Nevalidat.
- 17. In situatia in care nu exista erori blocante, documentatia tehnica se salveaza, apasand butonul Salvare. Atentie! Acesta devine activ numai dupa validarea textuala (pct 16).

#### II. Completare cerere

**■** Completare cerere 18. Se apasa butonul Completare cerere. Atentie! Completarea cererii se poate realiza numai dupa salvarea documentatiei tehnice. In fereastra nou deschisa se poate observa ca toate informatiile anterior introduse au fost preluate (persoane, acte).

Se introduc informatiile asociate cererii ce corespunde documentatiei tehnice:

- 19. Se selecteaza serviciul asociat documentatiei tehnice introduse, din lista existenta in zona Obiectiv. **Servicii:** v Editează
- <span id="page-22-0"></span>20. Selectia tipului de serviciu din lista declanseaza deschiderea ferestrei de Editare servicii, din care se selecteaza serviciile asociate:
	- a. Serviciul principal
	- b. Serviciile secundare asociate.
- 21. Se adauga documentele asociate documentatiei in zona Documente, apasand butonul +.
- 22. Apasarea butonului + declanseaza aparitia ferestrei Adauga o inregistrare, prin care se introduc detaliile ce definesc noul document.
- 23. In zona Informatii imobiliare se introduc datele de localizare a documentatiei tehnice:
- 24. Se completeaza informatiile suplimentare privitoare la modalitatea de comunicare a rezultatelor solutionarii cererii, in zona Alte informatii.
- 25. In zona Rezumat cerere se pot vizualiza detaliile de identificare ale cererii.

Celelalte campuri (cele care nu sunt inca populate cu informatie) vor fi completate la inregistrarea efectiva a cererii de catre Referentul de relatii cu publicul.

Se salveaza cererea completata apasand butonul Salvare.

#### 3.9. Dezmembrare imobil

#### Serviciile asociate:

#### Dezmembrare

- a. Receptie Dezmembrare
- b. Inscriere dezmembrare in cartea funciara
- c. Dezmembrare pentru exproprieri

Context: Realizarea documentatiei tehnice de dezmembrare a unei unitati individuale cu cadastru si carte funciara.

#### I. Initiere documentatie:

1. Se apasa butonul Doc. Tehnica, din prima pagina.

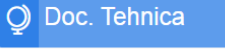

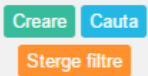

- 2. Se intra in sectiunea Documentatie Tehnica si se apasa butonul Creare.
- 3. Se selecteaza Tipul documentatiei tehnice (Dezmembrare imobil) din fereastra deschisa.
- 4. Se selecteaza Judetul si UAT-ul.

Cautare imobil(e)

- 5. Se valideaza datele (apasand butonul Valideaza si adauga date suplimentare lucrarii.
- 6. Dupa validare se pot adauga note suplimentare
- 7. Se cauta imobilul pentru care se doreste dezmembrarea. Imobilul trebuie sa fie de tip Teren.
- 8. Cautarea imobilelor se poate realiza in doua moduri:
- a. Cautare simpla: cautare dupa IE,CAD,TOP,CF;

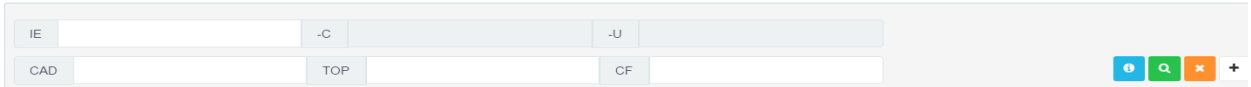

b. Cautare avansata: cautarea se poate realiza dupa campurile:

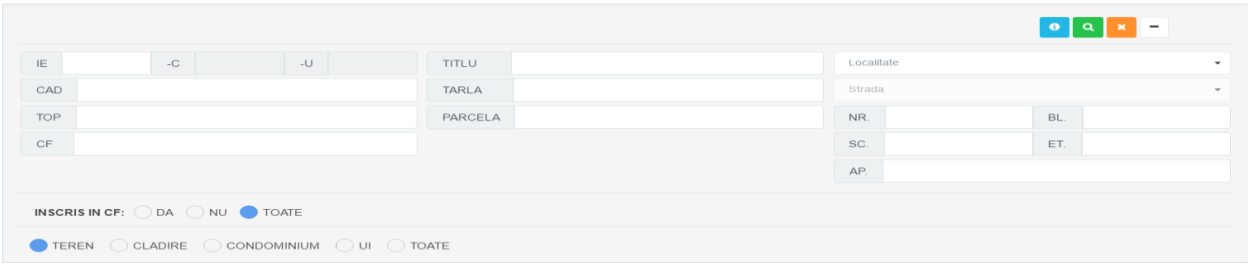

- 9. Indiferent de varianta de cautare aleasa, se apasa butonul **Q** pentru identificarea in baza de date a imobilului
- 10. Se selecteaza imobilul ce urmeaza a fi dezmembrat si apoi se apasa butonul Continuare.
- 11. Se apasa butonul dezmembrare din partea dreapta
- 12. Operatiile ce se pot executa asupra imobilelor nou create sunt:
	- a. Vizualizare (T,P,C);
	- b. Actualizare (T,P,C);
	- c. Stergere (P);
	- d. Clonare (P,C);

13. Se adauga actele corespunzatoare documentatiei tehnice:

- a. Se selecteaza tab-ul Acte din zona Detalii documentatie.
- b. Se apasa butonul Adauga act.
- c. In fereastra Editare date textuale Act se completeaza campurile necesare pentru definirea actului. Actul nou adaugat va aparea in zona Detalii documentatie, tab-ul Acte. Actele adaugate pot fi

昏

**A** Dezmembrare

vizualizare, sterse si editate, conform butoanelor:

14. Se adauga persoanele asociate documentatiei tehnice, conform pasilor descrisi la capitolul 2.2.1. Adaugare persoana.

Atentie! Operatiunile privitoare la adaugarea entitatilor (parcela, constructie, act, persoana) asociate documentatiei tehnice sunt repetitive si se executa in acelasi fel, oricate instante e nevoie sa fie adaugate.

- 15. Asociere geometrie: conform punctului 4 din capitolul 2.3 Instrumente de lucru cu harta.
- 16. Se valideaza textual toate informatiile introduse in documentatia tehnica prin apasarea butonului **B** Nevalidat Nevalidat.

17. In situatia in care nu exista erori blocante, documentatia tehnica se salveaza, apasand butonul Salvare.

#### Atentie! Acesta devine activ numai dupa validarea textuala (pct 16).

- 18. Se valideaza datele grafice prin apasarea butonului Nevalidat **.** Nevalidat Atentie! Acesta devine activ numai dupa Salvarea documentatiei tehnice. (pct 17).
- 19. Inainte de completarea cererii, se salveaza documentatia apasand butonul Salvare.

#### II. Completare cerere

**■ Completare cerere** 

Atentie! Completarea cererii se poate realiza numai dupa salvarea documentatiei tehnice. In fereastra nou deschisa se poate observa ca toate informatiile anterior introduse au fost preluate (persoane, acte).

Se introduc informatiile asociate cererii ce corespunde documentatiei tehnice:

- <span id="page-24-0"></span>21. Se selecteaza serviciul asociat documentatiei tehnice introduse, din lista existenta in zona Obiectiv. Servicii: **v** *G* Editează
- 22. Selectia tipului de serviciu din lista declanseaza deschiderea ferestrei de Editare servicii, din care se selecteaza serviciile asociate:
	- a. Serviciul principal

20. Se apasa butonul Completare cerere.

- b. Serviciile secundare asociate.
- 23. Se adauga documentele asociate documentatiei in zona Documente, apasand butonul +.
- 24. Apasarea butonului + declanseaza aparitia ferestrei Adauga o inregistrare, prin care se introduc detaliile ce definesc noul document.
- 25. In zona Informatii imobiliare se introduc datele de localizare a documentatiei tehnice:
- 26. Se completeaza informatiile suplimentare privitoare la modalitatea de comunicare a rezultatelor solutionarii cererii, in zona Alte informatii.
- 27. In zona Rezumat cerere se pot vizualiza detaliile de identificare ale cererii.

Celelalte campuri (cele care nu sunt inca populate cu informatie) vor fi completate la inregistrarea efectiva a cererii de catre Referentul de relatii cu publicul.

Se salveaza cererea completata apasand butonul Salvare.

#### 3.10. Furnizare date cadastrale

#### Serviciile asociate:

Furnizare date de cadastru, geodezie si cartografie

- a. Inregistrari GNSS de la o statie permanenta, cu anunt prealabil cu 24 de ore
- b. Ortofotoplan rezolutie 0,5 2 m
- c. Ortofotoplan rezolutie 0,1–0,4 m
- d. Aerofotograme
- e. Mozaic ortofotoplan rezolutie 0,5-10 m
- f. Model numeric al terenului cu densitatea punctelor cuprinsa intre 1-20 m
- g. Model numeric al terenului cu densitatea punctelor mai mica de 20 m
- h. Servicii pozitionare GNSS in timp real ROMPOS
- i. Harti si planuri cadastrale si topografice tiparite
- j. Harti si planuri cadastrale si topografice digitale –raster
- k. Harti si planuri cadastrale si topografice digitale vectorial
- l. Coordonate planimetrice, altimetrice si 3D
- m. Copii certificate ale planurilor si hartilor
- n. Plan parcelar in format digital
- o. Plan parcelar analogic
- p. Consultare documente din arhiva7)
- q. Copii certificate arhiva cad
- r. Schimbarea cert de autorizare pt pers fizice/juridice/, Emiterea certif de autorizare pentru geodezii cu drept de semnatura

Context: Realizarea documentatiei tehnice de furnizare a datelor de cadastru.

#### I. Initiere documentatie:

1. Se apasa butonul Doc. Tehnica, din prima pagina.

O Doc. Tehnica

- 2. Se intra in sectiunea Documentatie Tehnica si se apasa butonul Creare.
- 3. Se selecteaza Tipul documentatiei tehnice (Furnizare date cadastrale), din fereastra deschisa.
- 4. Se selecteaza Judetul si UAT-ul.
- 5. Se valideaza datele (apasand butonul Valideaza si adauga date suplimentare lucrarii).
- 6. Dupa validare se pot adauga note suplimentare si se apasa butonul Continuare pentru a trece la pasul urmator.
- 7. Se delimiteaza suprafata pentru care se doreste furnizarea datelor folosind instrumentele de desenare, descrise la capitolul 2.3. Instrumente de lucru cu harta.
- **A Furnizare date cadastrale** 8. Se apasa butonul Furnizare date cadastrale
- 9. In tab-ul Date Tehnice sunt incarcate toate imobilele din zona de interes
- 10. Se adauga actele corespunzatoare documentatiei tehnice:
	- a. Se selecteaza tab-ul Acte din zona Detalii documentatie.
	- b. Se apasa butonul Adauga act.
	- c. In fereastra Editare date textuale Act se completeaza campurile necesare pentru definirea actului. Actul nou adaugat va aparea in zona Detalii documentatie, tab-ul Acte. Actele adaugate pot fi

 $\bullet$ 

昏

vizualizate, sterse si editate, conform butoanelor:

11. Se adauga persoanele asociate documentatiei tehnice, conform pasilor descrisi la capitolul 2.2.1. Adaugare persoana.

#### II. Completare cerere

**■** Completare cerere 28. Se apasa butonul Completare cerere.

Atentie! Completarea cererii se poate realiza numai dupa salvarea documentatiei tehnice. In fereastra nou deschisa se poate observa ca toate informatiile anterior introduse au fost preluate (persoane, acte).

Se introduc informatiile asociate cererii ce corespunde documentatiei tehnice:

- 12. Se selecteaza serviciul asociat documentatiei tehnice introduse, din lista existenta in zona Obiectiv. Servicii: **B** Editează
- 13. Selectia tipului de serviciu din lista declanseaza deschiderea ferestrei de Editare servicii, din care se selecteaza serviciile asociate:
	- a. Serviciul principal
	- b. Serviciile secundare asociate.
- 14. Se adauga documentele asociate documentatiei in zona Documente, apasand butonul +.
- 15. Apasarea butonului + declanseaza aparitia ferestrei Adauga o inregistrare, prin care se introduc detaliile ce definesc noul document.
- 16. In zona Informatii imobiliare se introduc datele de localizare a documentatiei tehnice:
- 17. Se completeaza informatiile suplimentare privitoare la modalitatea de comunicare a rezultatelor solutionarii cererii, in zona Alte informatii.
- 18. In zona Rezumat cerere se pot vizualiza detaliile de identificare ale cererii.

Celelalte campuri (cele care nu sunt inca populate cu informatie) vor fi completate la inregistrarea efectiva a cererii de catre Referentul de relatii cu publicul.

19. Se salveaza cererea completata apasand butonul Salvare.